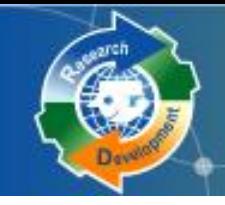

Research

**Cosearch Development** 

# **研發替代役制度 (110年度員額申請)**

# **員額申請資訊系統操作說明**

## **內政部役政署 研發及產業訓儲替代役專案辦公室**

**109年7月**

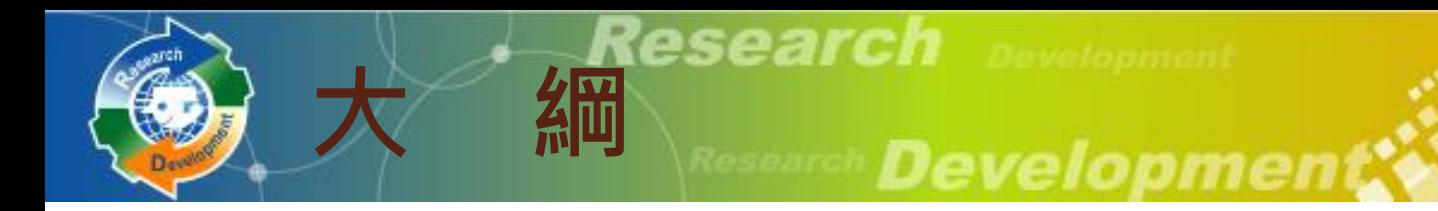

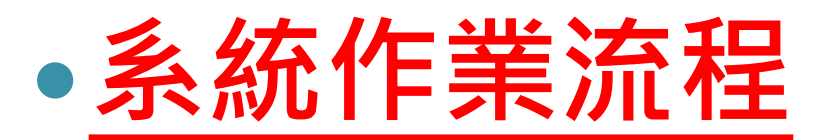

- **資料登錄說明**
- **系統送件與後續作業**
- **注意事項**

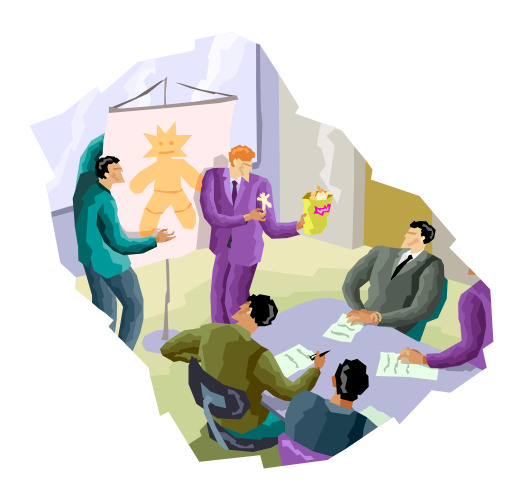

1

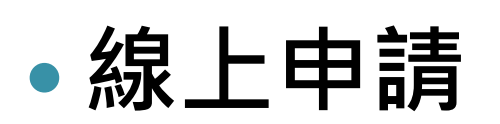

◦ **系統網址: [https://rdss.nca.gov.tw](https://rdss.nca.gov.tw/)**

**申請作業**

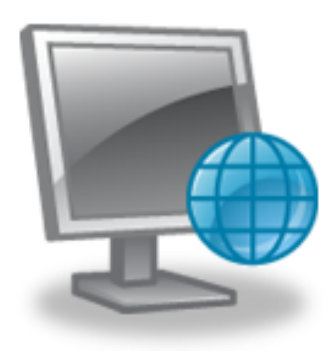

◦ **線上報名、資料繳件(系統送件)期間: 109年8月01日(六)9:00 AM ~ 109年9月07日(一)5:00 PM 截止**

**Development's** 

**(請提早完成系統作業,保留紙本文件用 印及寄送時間)**

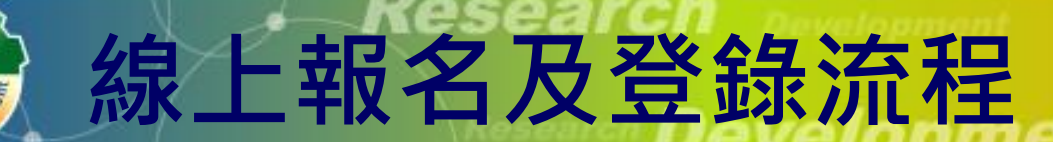

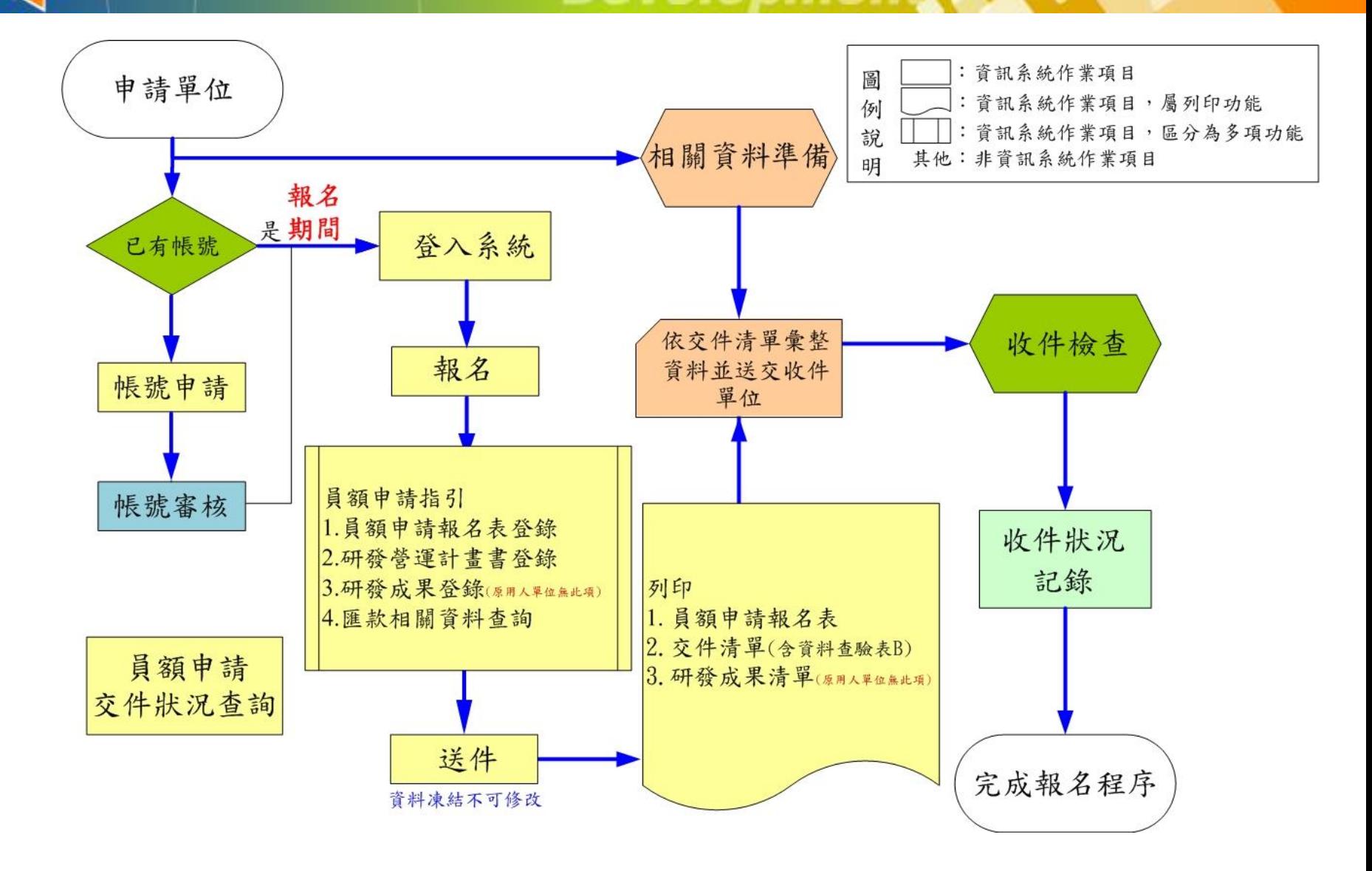

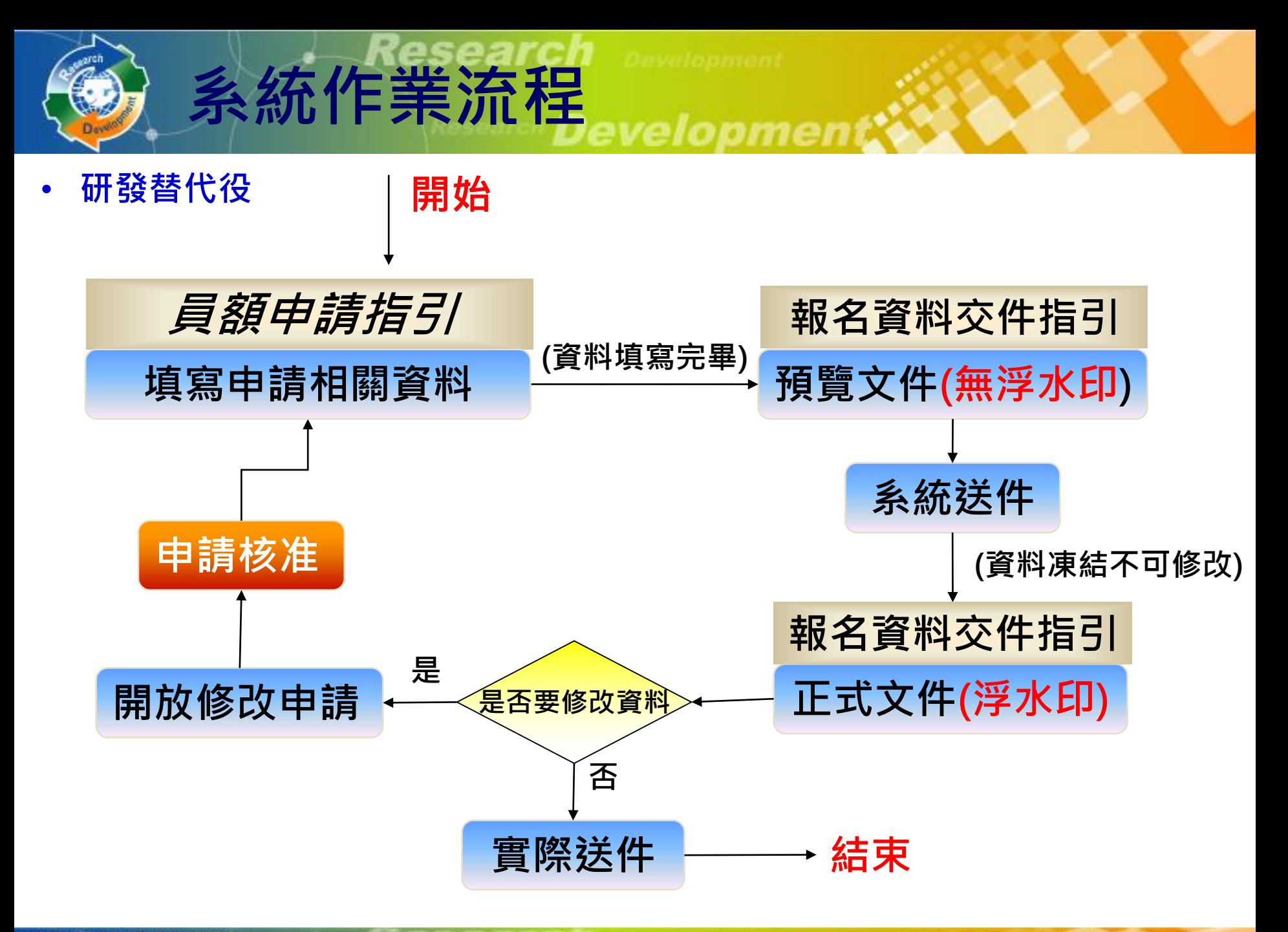

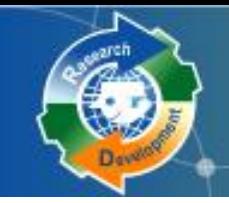

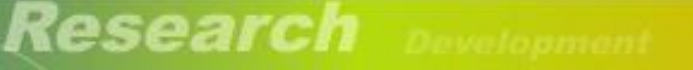

Research Development.

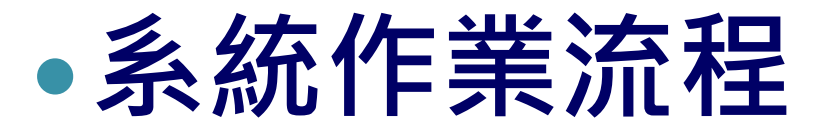

**資料登錄說明**

## **系統送件與後續作業**

**注意事項**

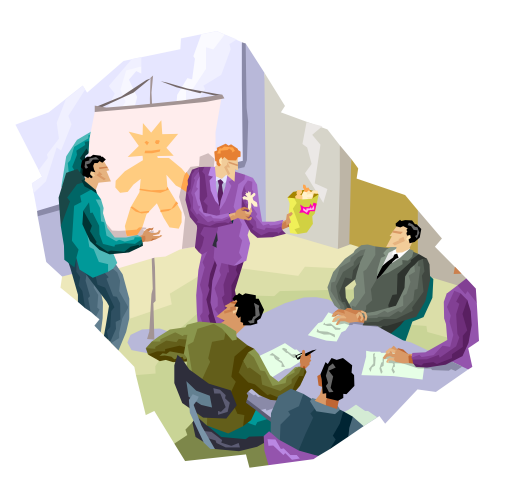

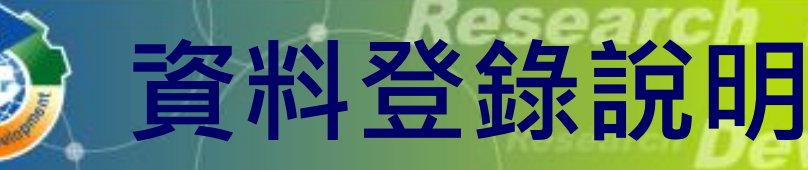

- **帳號申請(新單位)**
- **員額申請報名(線上學習)**
- **員額申請指引**
	- **員額申請報名表**
	- **員額申請研發營運計畫書**
	- **研發成果登錄(新申請單位)**
	- **匯款資料查詢**

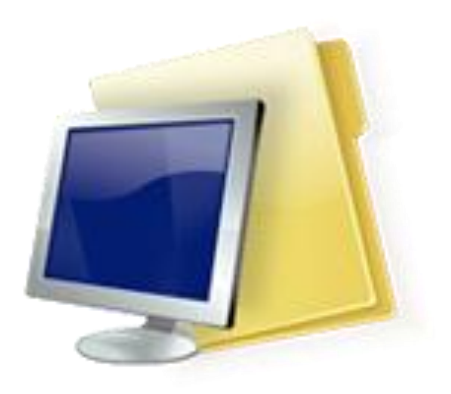

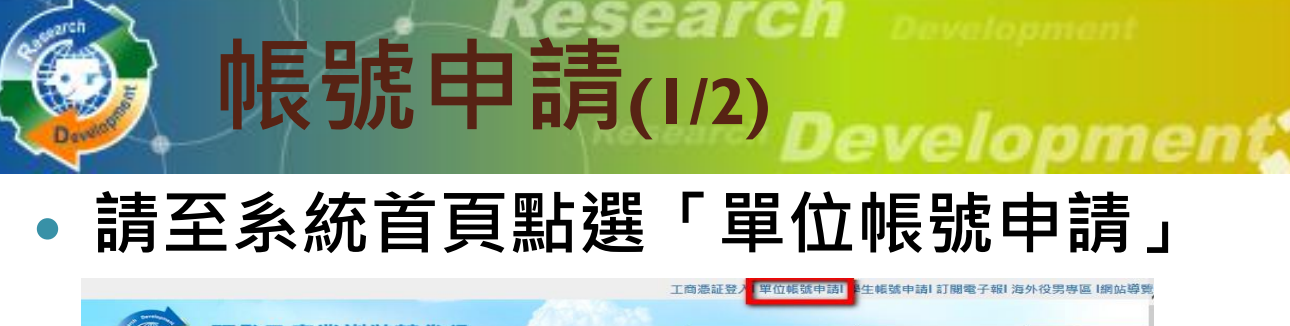

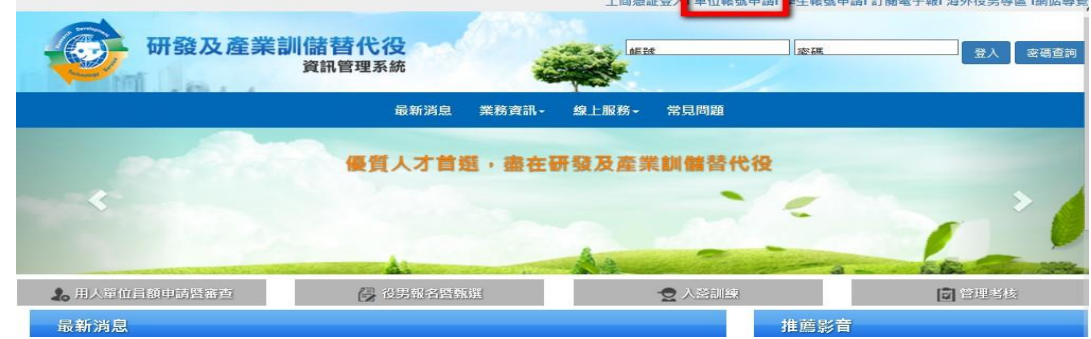

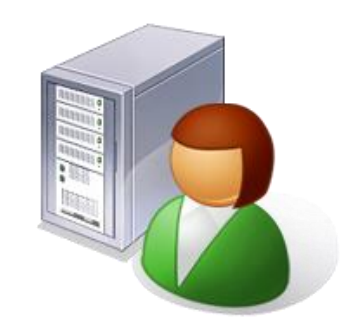

**請選擇「單位別」。**

○ 民間產業 ○ 非民間產業 下一步

- 若為**非民間產業**請選擇單位別:政府機關、公立研究機關 (構) 、大學校院、行政法人、財團法人研究機構
- **若為民間產業,點選下一步後即出現「是否使用工商憑證 IC卡申請帳號」,勾選「是」後請輸入PINCODE,再點** 選下一步, 即可填寫申請資料; 若尚無工商憑證者, 可勾 **選「否」,直接點選下一步,進行帳號申請。**

**※提醒員額申請報名時,『民間單位』必須使用工商憑證才可報名。**

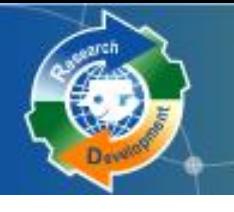

# **帳號申請(2/2)**

- 若為民間產業,必須再選擇產業類別及適用範圍
	- 產業類別及適用範圍請參考**實施計畫之附件1**
- 公司全名應與『經濟部商業司』登記資料**全名相符**

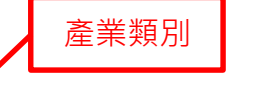

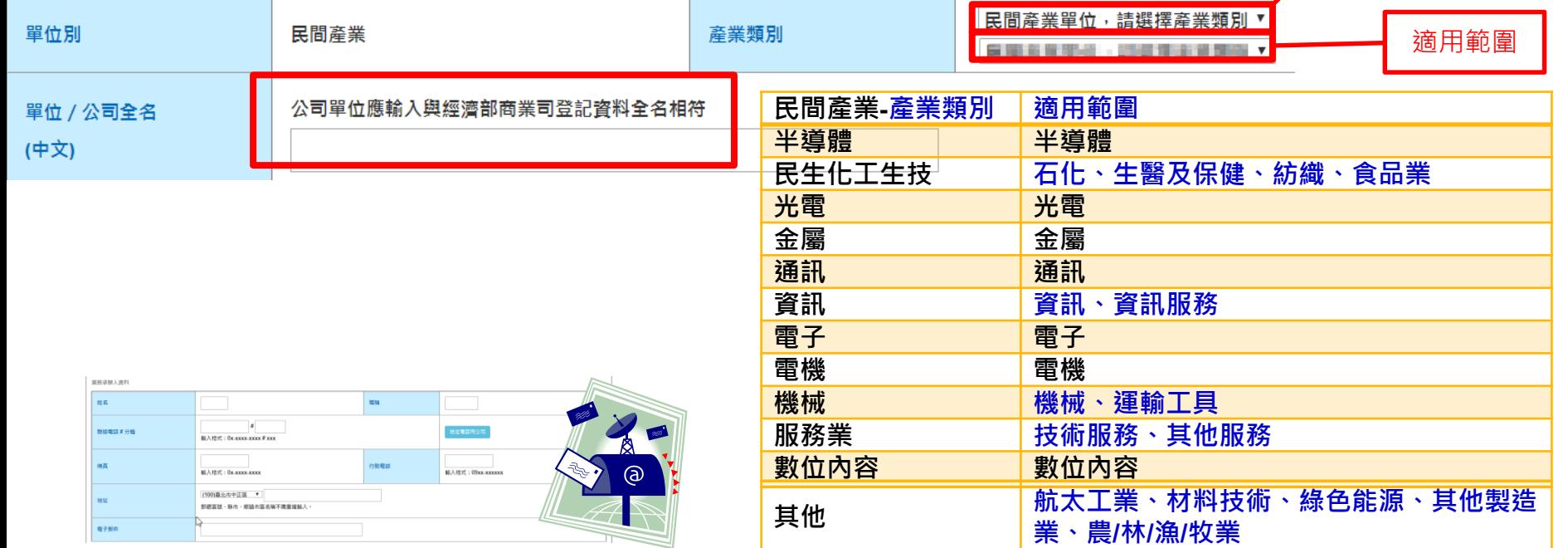

 **業務承辦人資料務必正確, 以作為後續聯絡之用**

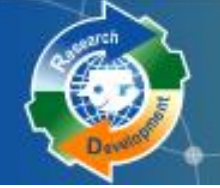

## **員額申請報名(1/2)**

### **[員額作業] [研發替代役員額申請指引]**

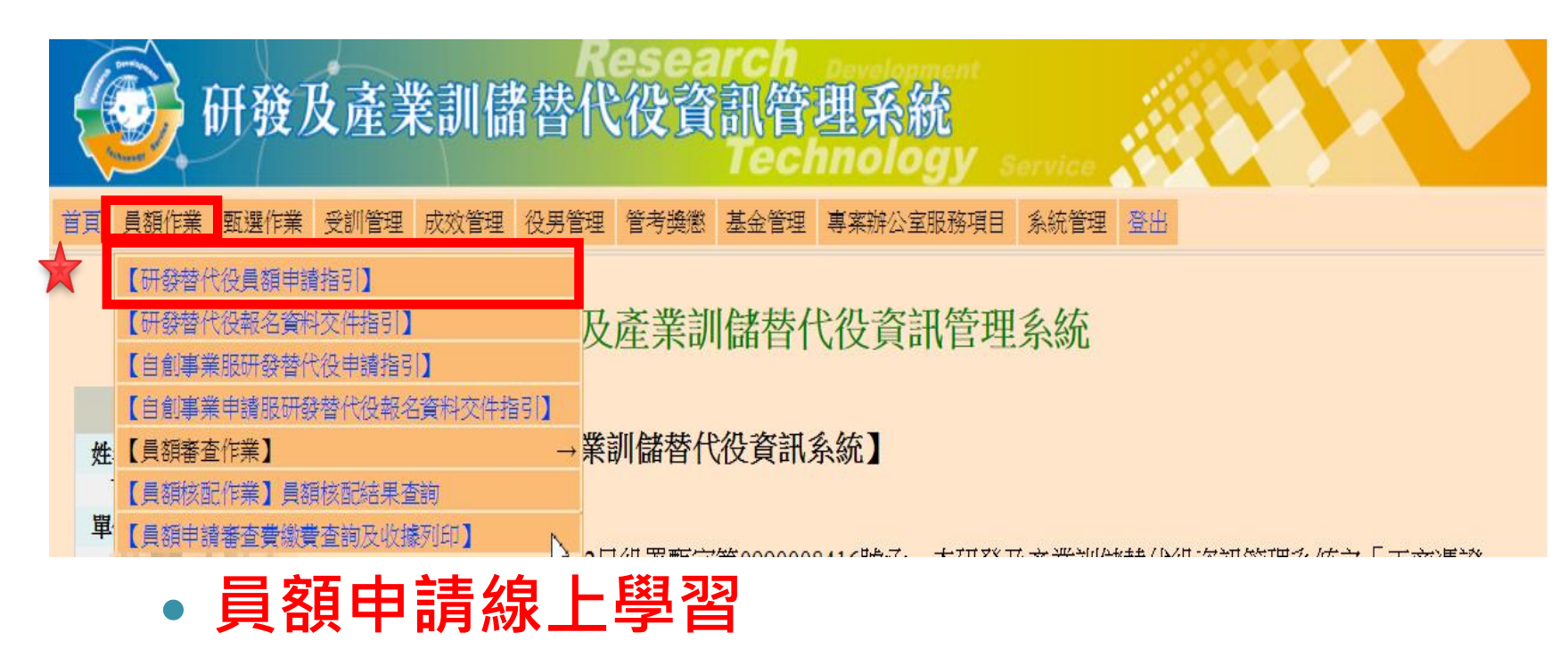

### ◦ **須完成線上學習課程題目才可開始進行報名。**

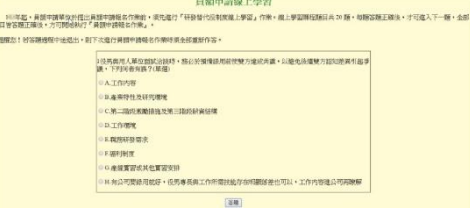

# **選擇是否同意遵守110年員額申請、審查、核配之相關規定**

### **員額申請注意事項**

**員額申請報名(2/2)**

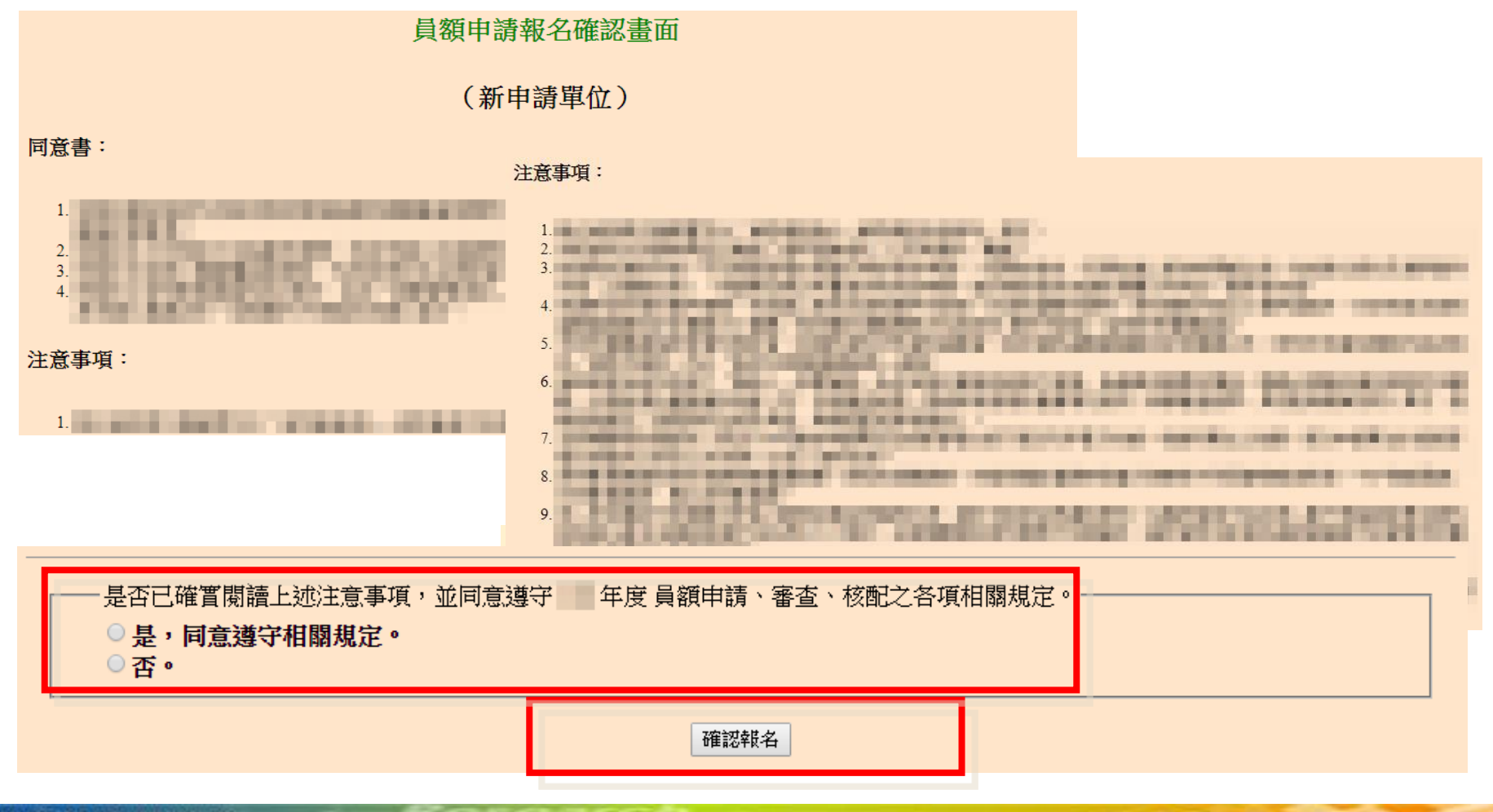

## **員額申請報名表**

**員額申請指引**

- **研發營運計畫書**
- **研發成果登錄**
- **匯款資料查詢**

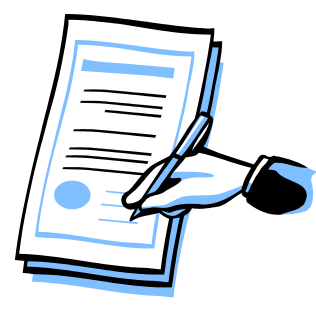

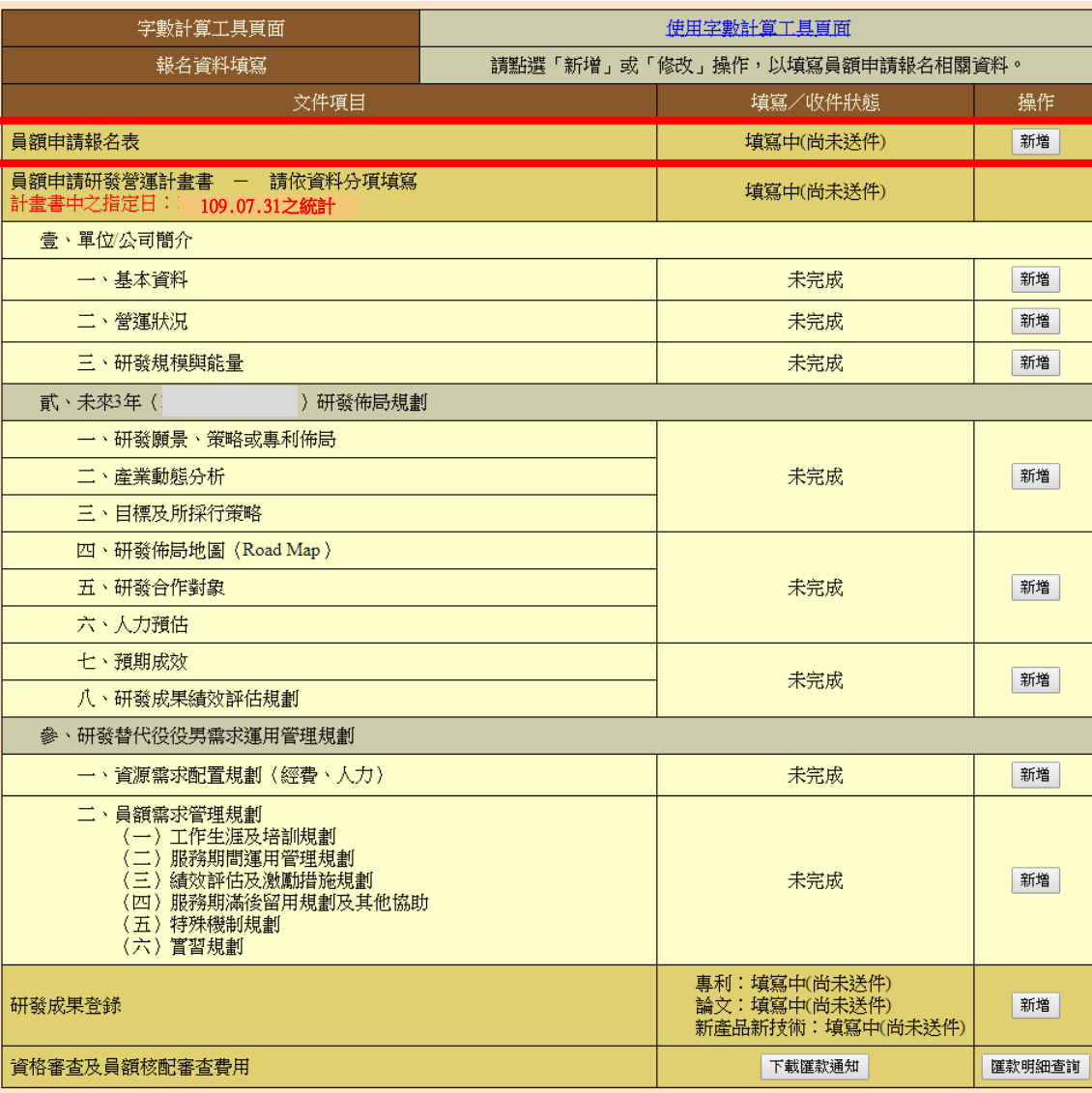

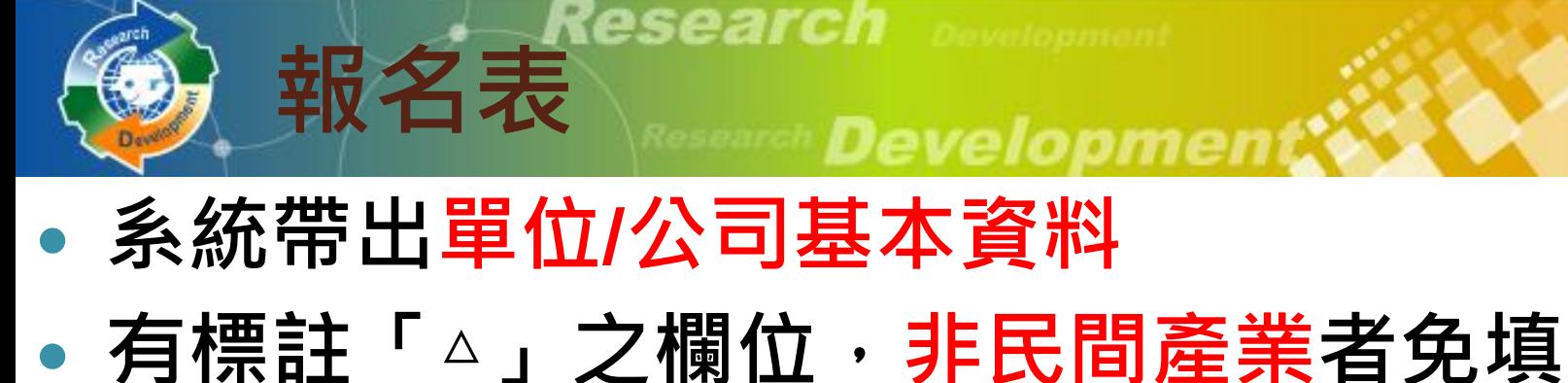

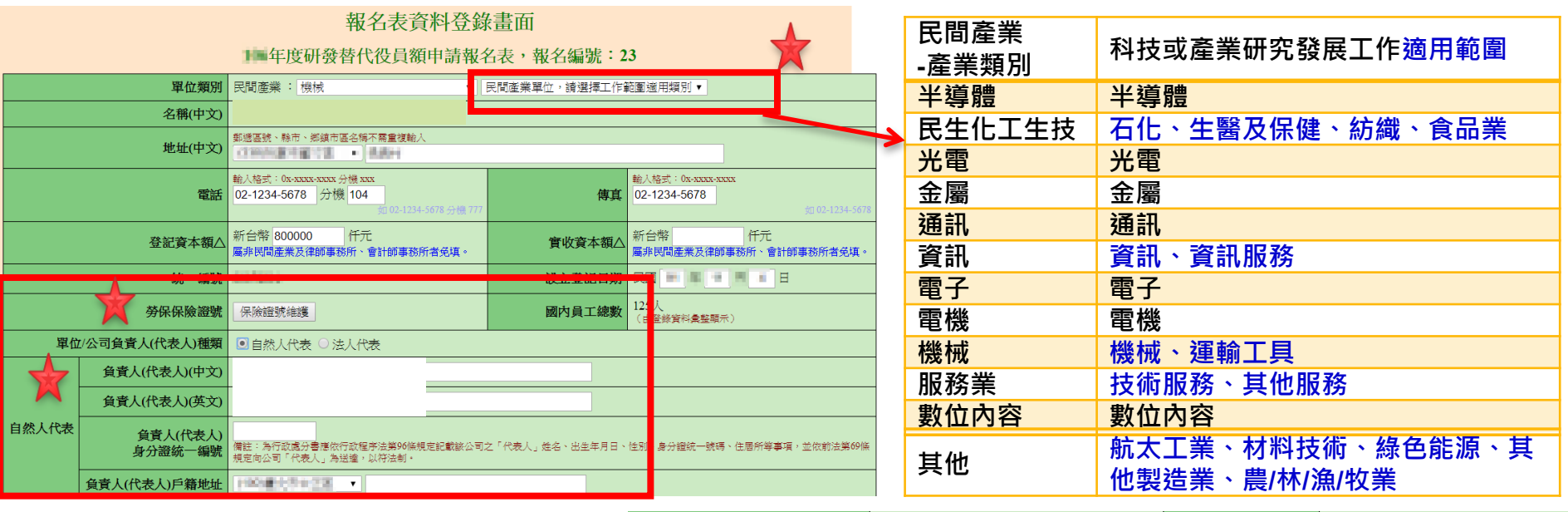

 **報名資訊公開意願調查** 是,本單位/公司同意本表所載之單位類別、名稱(中文)、聯絡人、聯絡電話等基本資料,內政部役政署得提供予相關政! 員額申請單位資訊 <sub>幾關</sub>、財團法人作為內部研究數據統計使用或提供人力銀行作為求職求才招<mark>慕</mark>聯繫使用 是否願意公開 否,我不願意公開 **110年度申請員額數**  $30<sub>1</sub>$ 110年度申請員額數 (由登錄資料重整顯示) **111年度員額申請意願調查** 111年度員額申請意願◎ 同意申請 **(符合資格者系統自動顯示該欄位)** 貴單位為主張勞動基準法第84-1條,不受第30條、第32條、第36條、第37條及第49條規定之限制,而採行責任制者? 是,請上傳經勞工主管機關核定之函文,以利查驗。 採責任制 上傳PDF檔案: 選擇檔案 未選擇任何檔案 **責任制調查** ◉杏

![](_page_13_Picture_0.jpeg)

## **研發營運計畫書(1/6)**

- **壹、單位/公司簡介**
	- **一、基本資料**
	- **二、營運狀況(新) / 主要營業項目及獲利來源(原/績)**
	- **三、研發規模與能量**
- **貳、未來3年研發佈局規劃**
	- **一、研發願景、策略或專利佈局**
	- **二、產業動態分析(新申請單位)**
	- **三、目標及所採行策略(新申請單位)**
	- **四、研發佈局地圖(新申請單位)**
	- **五、研發合作對象(新申請單位)**
	- **六、人力預估**
	- **七、預期成效**
	- **八、研發成果績效評估規劃**
- **參、研發替代役役男需求運用管理規劃**
	- **一、資源需求配置規劃**
	- **二、員額需求管理規劃**

![](_page_13_Picture_111.jpeg)

![](_page_14_Picture_0.jpeg)

- **依據單位性質不同,部分欄位免填**
	- **例1:壹.二.(三)的主力產品資料,政府機關、公立研究機 關(構)、大學校院免填。**
	- **例2:壹.二.(四).1的損益表之EPS欄位 ,除『股份有限公 司』外(依公司全名為準),其餘單位免填。**

![](_page_14_Picture_71.jpeg)

基本每股盈餘 (稅後) (EPS)#△ 元 ਜ਼

![](_page_15_Picture_0.jpeg)

- **參、一 :資源需求配置規劃**
	- 彙總統計表
		- (一) :申請研發部門人力配置與需求
		- (二) :申請研發部門之研發經費統計
		- (三) :申請研發部門之研發經費配置與需求
	- 明細表,可填寫多筆
		- (四) :**研發人力**/**研發經費**配置與需求

15

![](_page_16_Picture_0.jpeg)

## **參、一、(四) :研發人力/研發經費配置與需求**

(四)研经人力/研發經費配置與需求(細表,可填寫多筆)

名簿 | 241卷日平底) 6春人姓久

曾經為研發替代得人員 是, 否 (限200個中文字以内)

現有人力 12

歌種 同

◦ **新申請單位請先建立部門。**

回資源需求配置規劃

**研發營運計畫書(4/6)**

◦ **以部門為單位分別填寫。**

![](_page_16_Figure_4.jpeg)

![](_page_17_Picture_0.jpeg)

# **研發營運計畫書(5/6)**

$$
\bullet \circledast \cdot - \cdot (\boxplus) :
$$

### ◦ **未來3年[研發]人力需求**

![](_page_17_Figure_4.jpeg)

![](_page_17_Picture_5.jpeg)

### ◦ **110年度研發替代役[研發]需求**

![](_page_17_Picture_80.jpeg)

![](_page_18_Picture_0.jpeg)

## 参、一、  $(\text{--})$  ~  $(\text{--})$  :彙總統計表(《系統自動彙整所填資料)

(一) 申請研發部門人力配置與需求 (彙總統計表)

**研發營運計畫書(6/6)**

![](_page_18_Picture_63.jpeg)

註:本表資料由研發人力/研發經費配置與需求(細表)重整後系統自動帶出。

#### (二) 申請研發部門之研發經費統計(彙總統計表)

(經書單位:任元)

![](_page_18_Picture_64.jpeg)

註:「本表資料由研發人力/研發經費配置與需求(細表)重整後系統自動帶出。

#### (三) 申請研發部門之研發經費配置與需求 (彙總統計表)

( 《 弗留 出 · 任 一 )

![](_page_18_Picture_65.jpeg)

註:《本表資料由研發人力/研發經費配置與需求(細表)重整後系統自動帶出。

## **暫存功能** Developmen

### **報名表、研發營運計畫書有暫存功能**

- **暫存時,系統只進行必要的資料格式檢查。**
	- **只知道部分欄位資料或臨時中斷輸入操作,可先暫時儲 存資料值。**
- **儲存時,系統會針對資料的完整性進行檢查。**
- 二、人力預估

![](_page_19_Figure_6.jpeg)

- 2.請預估至該年度12月31日止之人數。(包含在職及即將報到研發替代役人數)
- 3.國內研發人數,譜參考附件2內容計算後填寫。

![](_page_19_Figure_9.jpeg)

- 暫存→系統只進行必要的資料格式檢查。
- 儲存→系統會針對資料的完整性推行檢查。

## **根據單位設立日期判斷,如果該年度單位尚 未設立, 即無須填寫該年度資料**

**免填年度資料**

◦ **例 : 壹、三、(六)技術輸出或移轉,假設此單位設 立日期為民國107年,則不須填寫106年度資料**

![](_page_20_Picture_41.jpeg)

## **需上傳的圖片包括:**

◦ **單位/公司組織圖(含人力配置權重 )**

**圖片上傳說明**

- **研發組織圖(需標註各[研發]子單位之人力配置佔國內研發人數權重及109年度 [研發]經費權重)**
- **國內外產業價值供應鏈**
- **自身所處產業位置之優勢、弱勢、機會、威脅(SWOT)分析**
- **研發佈局地圖**
- **圖片限制:**
	- **檔案格式: JPG**
	- **檔案大小(240K) 以下**
	- **尺寸(寬486\*高624pixels),高度超過會自動壓縮**
- **請使用預覽列印PDF功能檢查圖片輸出品質**
- **提供簡易製作JPG的說明文件下載**

上傳圖檔

瀏覽.

〖度小於486pixels、高度小於624pixels, 大小:

![](_page_21_Picture_14.jpeg)

![](_page_22_Picture_0.jpeg)

**研發成果登錄(1/4)**

- **員額申請報名表 研發營運計畫書 研發成果登錄 (本項原用人單位與 績優用人單位免登錄)**
- **匯款資料查詢**

![](_page_22_Picture_44.jpeg)

![](_page_23_Picture_0.jpeg)

## **研發成果範圍為 108.08.01~109.07.31**

- **已取得的專利**
- **已發表/刊登的論文**

**研發成果登錄(2/4)**

- **首次應用或刻正應用/發表的新產品/新技術**
- **登錄研發成果總筆數,以100件為限**
- **未提供研發成果者,不列入研發成果審查 計分(佔總權重20%)**

![](_page_23_Picture_64.jpeg)

![](_page_24_Picture_0.jpeg)

# **研發成果登錄(3/4)-論文**

- **請注意發表日期限制 (108/08/01~109/07/31 )**
- **刊物種類:SCI期刊、非SCI期刊、研討會論文集**
	- **若為「 SCI期刊」,請務必輸入正確SCI刊物之ISSN編 號,系統會自動帶出SCI刊物名稱**

![](_page_24_Figure_5.jpeg)

◦ **若為「非SCI期刊」、「研討會論文集」,** 不需輸入ISSN ,刊物名稱需自行輸入

![](_page_24_Figure_7.jpeg)

# **研發成果登錄(4/4)-新產品新技術**

- **研發計畫經政府核定計畫類型(非必填) ,如:科學園 區研發精進產學合作計畫(科技部科學園區管理局)**
- **若欲選擇的計畫類型不在系統下拉選單上,請撥打諮 詢電話反應**

![](_page_25_Picture_3.jpeg)

![](_page_25_Picture_4.jpeg)

![](_page_26_Picture_0.jpeg)

# **匯款資料查詢**

- **下載110年度研發替代役制度員額申請繳費通知單(PDF),請依 據內附之匯款帳號、金額,進行繳款作業,得以匯款、台灣Pay、 臺灣銀行臨櫃或ATM方式繳納**
- **繳款後一~二個工作天,可以查詢繳款紀錄,依是否已**

字數計算工具頁面

報名資料填寫

員額申請研發營運計畫書 - 請依資料分項填寫

員額申請報名表

壹、單位/公司簡介 一、基本資料

下載匯款通知

文件項目

使用字數計算工具頁面

請點選「新增」或「修改」操作,以填寫員額申請報名相關資料。

填寫/收件狀態

填寫中(尚未送件)

填寫中(尚未送件)

未完成

匯款明細查詢

新増

新增

- **收到匯款,分別顯示如下:**
- **匯款已收到、匯款日期及金額**
- **無匯款紀錄**

資格審查及員額核配審查費用

![](_page_26_Figure_8.jpeg)

![](_page_27_Picture_0.jpeg)

![](_page_27_Picture_1.jpeg)

Research Development.

- **系統作業流程**
- **資料登錄說明**
- **系統送件與後續作業**
- **注意事項**

![](_page_27_Picture_7.jpeg)

![](_page_28_Picture_0.jpeg)

## **產生預覽文件**

 **送件前,請到[員額作業] [研發替代役報 名資料交件指引],產生預覽文件之PDF, 確定所有資料填寫正確。**

![](_page_28_Picture_74.jpeg)

- **按產生預覽文件產生PDF文件**
	- **系統寄送PDF檔案到承辦人的Email信箱**
	- **稍後在系統上亦可點選開啟預覽版本下載**

![](_page_28_Picture_7.jpeg)

産生/列印PDF

開的預鹽服本

產生預覽文件

產生預覽文件

送件後開放列印

![](_page_29_Picture_0.jpeg)

**[研發替代役報名資料交件指引]**<br>■ 春日 有限名資料及件

![](_page_29_Picture_2.jpeg)

### **按報名資料送件,會檢查所有必填項目都填寫, 才允許系統送件,送件後不得修改資料。**

![](_page_29_Picture_58.jpeg)

![](_page_29_Figure_5.jpeg)

![](_page_29_Picture_6.jpeg)

## • 系統送件後,即可列印具有浮水印之正式文 件,送件務必使用正式文件才視為有效

**報名資料送件(2/2)**

![](_page_30_Picture_1.jpeg)

![](_page_30_Picture_26.jpeg)

![](_page_30_Picture_27.jpeg)

30

![](_page_31_Picture_0.jpeg)

# **開放修改申請**

![](_page_31_Picture_2.jpeg)

## **※報名資料修改完畢後,請再次用系統送件, 並列印正式的PDF。**

**❖若於繳件優惠期間提出開放修改﹐但未在優 惠期間繳件,將不再具有優惠資格。**

![](_page_31_Picture_45.jpeg)

![](_page_32_Picture_0.jpeg)

**Developmen** 

收據列印

◦ **繳款後約10個工作天,主管機關確認收款入帳後,將 e-mail通知員 額申請單位列印繳費收據。 [系統首頁][業務資訊]**

![](_page_32_Picture_75.jpeg)

納金代研

![](_page_33_Picture_0.jpeg)

![](_page_33_Picture_1.jpeg)

Research Development.

![](_page_33_Picture_3.jpeg)

- **資料登錄說明**
- **系統送件與後續作業**

![](_page_33_Picture_6.jpeg)

![](_page_33_Picture_7.jpeg)

![](_page_34_Picture_0.jpeg)

**所有金額單位皆為仟元(EPS除外)**

**注意事項(1/2)**

**『申請指引』提供字數計算小工具**

![](_page_34_Picture_3.jpeg)

- **系統帶出去年已輸入之年度相關的資料**
- **若未修改去年查驗過之財務資料,資料查驗表 B之「新編頁次/標註」欄位會顯示『已查驗』; 若整個年度的財務資料均為已查驗,得免付該 年度證明文件**
- **系統操作參考文件:110年度研發替代役員額申 請系統操作說明**

![](_page_35_Picture_0.jpeg)

## **工商憑證使用提醒及檢查**

- 研發及產業訓儲替代役制度資訊管理系統於99年Ⅱ月Ⅰ日起 強制規定所有民間產業一律使用工商憑證。下列功能於**員額 申請**時須使用工商憑證才可執行:
	- **員額申請報名確認/部門帳號設定/審查結果查詢/員額核配結 果查詢**
- **提醒用人單位若無工商憑證者請儘快申辦**,已有工商憑證者請 注意工商憑證使用期限(**有效期限為5年**),並於過期前重新 申請,以免影響各項申請或查詢作業進行。
- 工商憑證卡片有效期限請至經濟部工商憑證管理中心網站 http://moeaca.nat.gov.tw )查詢, 卡片到期之2個月前即可<br>行重新申請工商憑誇卡片作業, 約需8~14個工作日, 請用人 執行重新申請工商憑證卡片作業, 約需8~14個工作日 單位注意並提早申辦,以免延誤本制度上述需要工商憑證之各 項資訊化作業。若有工商憑證申辦問題,請洽**經濟部工商憑證 管理中心服務電話:412-1166**。
- 若使用工商憑證出現安裝上問題時,請至系統首頁之**業務資訊 之工商憑證【民間單位**】下載『**新版工商憑證管理元件安裝手 冊**』,逐一檢視及排除問題。

![](_page_36_Picture_0.jpeg)

Research

Research Development

![](_page_36_Picture_3.jpeg)